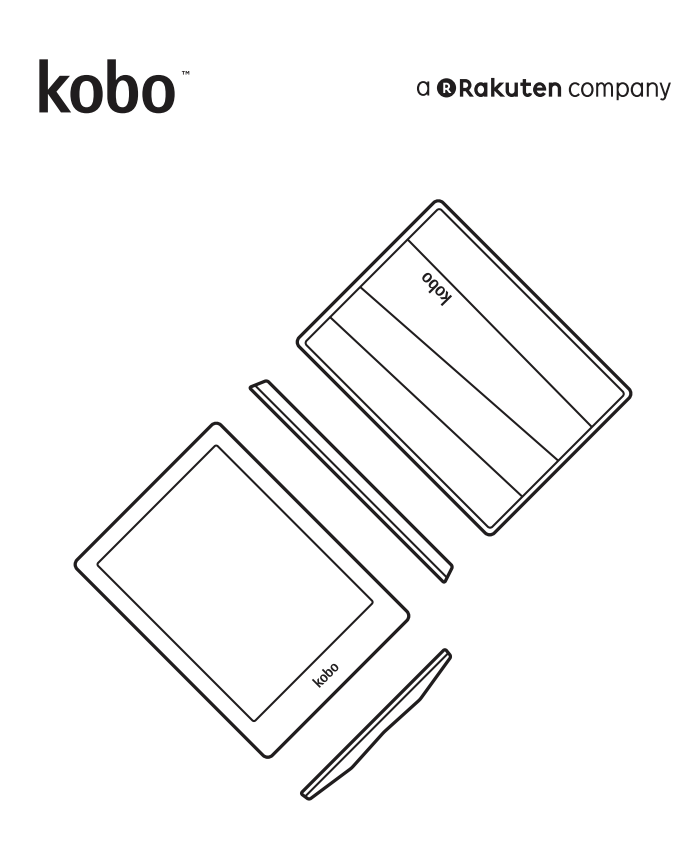

# koboauram **Handleiding**

# Kobo Aura HD Handleiding Inhoudsopgave

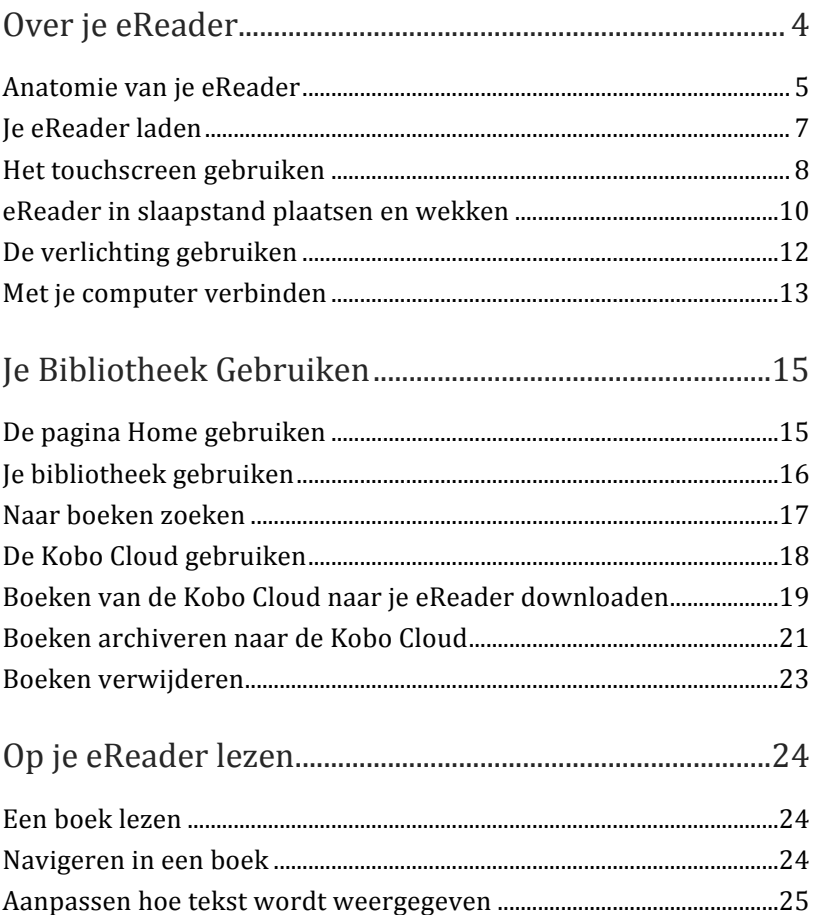

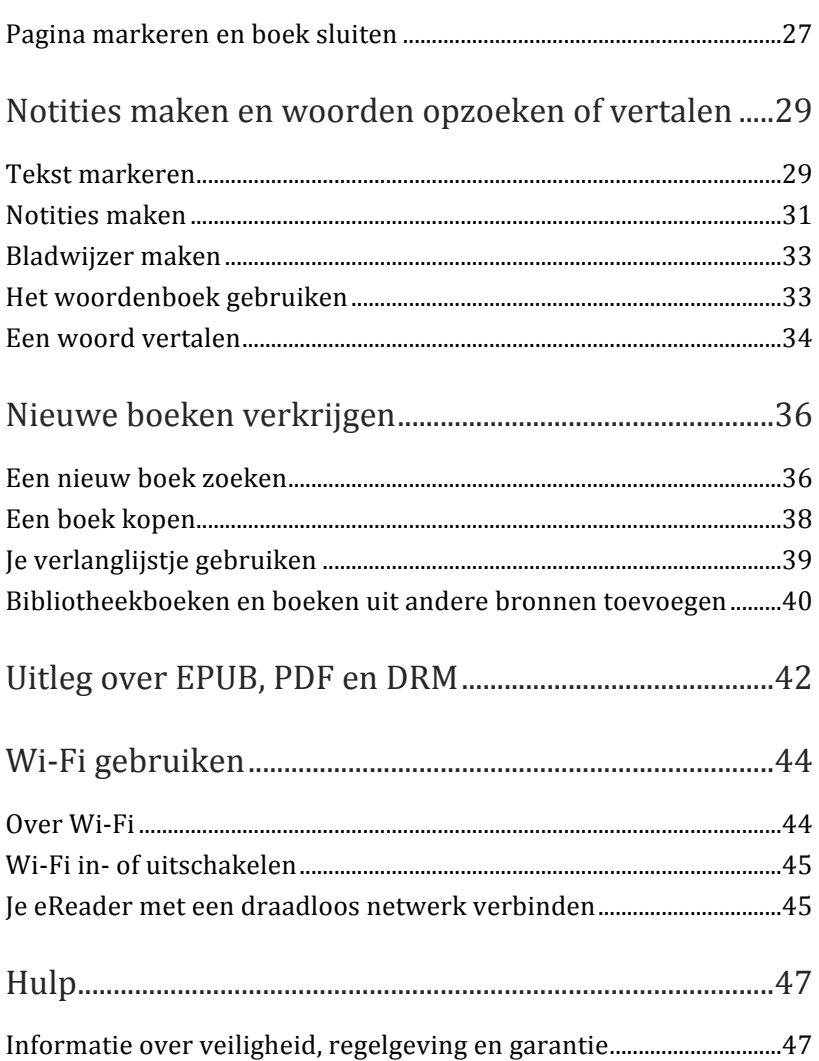

# Over je eReader

## Inhoud van dit onderdeel

- Anatomie van je eReader
- Je eReader laden
- $\cdot$  Het touchscreen gebruiken
- eReader in slaapstand plaatsen en wekken
- $\bullet$  De verlichting gebruiken
- $\bullet$  Met je computer verbinden

## Anatomie van je eReader

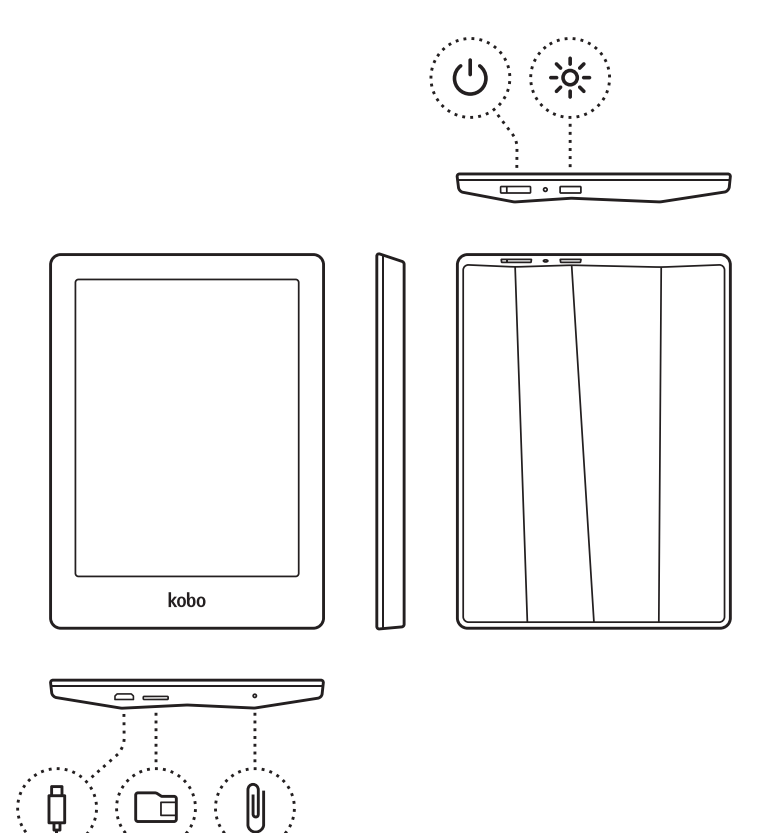

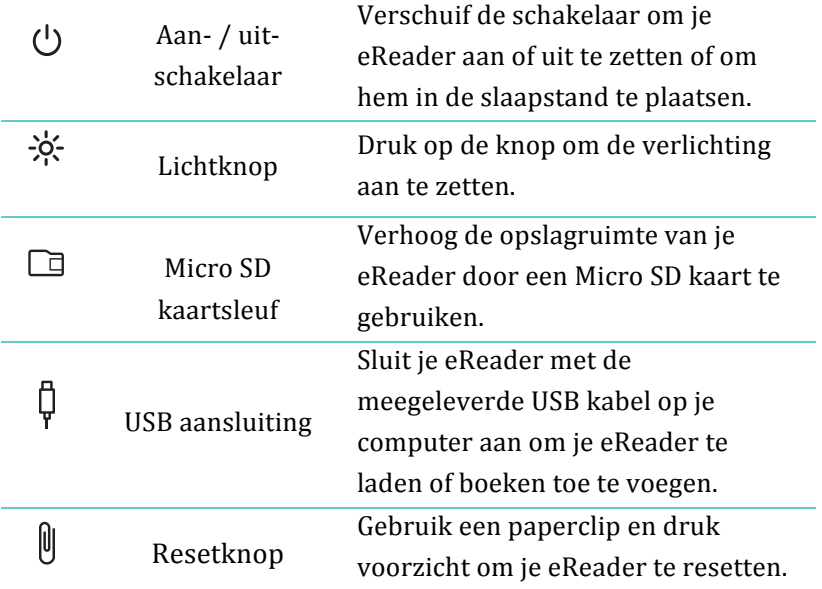

## Je eReader laden

Verbind je eReader met behulp van de meegeleverde USB-kabel met je computer.

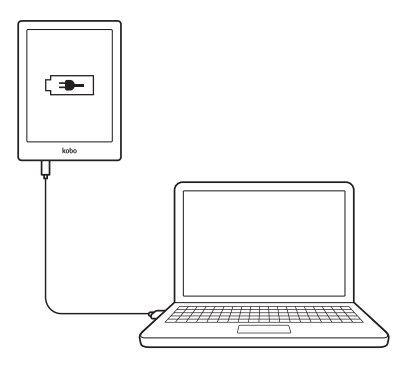

Tijdens het laden geeft je eReader de batterijlading in de rechter bovenhoek van het scherm aan.

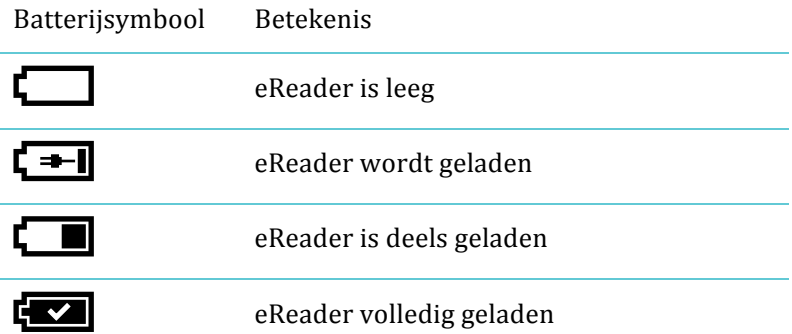

Het batterij symbool is zichtbaar bovenaan het leesmenu. Om het leesmenu tijdens het lezen te openen tik je op het midden van de pagina. Je vindt het symbool voor de batterijlading in de rechter bovenhoek van het scherm.

### Het touchscreen gebruiken

Als je eReader aan staat kun je het scherm van je eReader aanraken om boeken te openen, te bladeren, te selecteren en nog veel meer. Doorgaans is het voldoende om het scherm lichtjes aan te tikken met je vingertop. Daarnaast zijn er een aantal handige bewegingen.

### **Tikken**

De meest gebruikte beweging. Tik het scherm lichtjes aan om een boek te openen, te bladeren, een menu te kiezen en meer.

### **Vegen**

Deze beweging kun je gebruiken om in geopende boeken bladeren. Om verder bladeren plaats je je vinger aan de rechter rand van het scherm en veeg je (vlug) horizontaal naar links over het scherm. De pagina wordt omgeslagen. Als je van de linker rand van het scherm naar rechts veegt blader je terug.

### **Dubbel-tikken**

Dubbel-tikken is twee keer snel na elkaar op dezelfde plek op het scherm tikken. Lees je een Pdf-bestand, dan kun je door te dubbel-tikken inzoomen en de pagina vergroten. Heb ie al ingezoomd, dan wordt de pagina door te dubbel-tikken juist uitgezoomd.

### **Tikken!en!ingedrukt!houden**

Soms ook 'lang drukken' genoemd. Raak het scherm aan en houdt je vinger op het scherm. Hierdoor kun je tijdens het lezen tekst selecteren. Tik tijdens het lezen op een woord en houdt even ingedrukt. Als je loslaat onderstreept de eReader het woord en toont twee cirkels: aan het begin en aan het eind van het woord. Je kunt door de cirkels te verslepen de tekstselectie aanbreiden.

**Opmerking:** niet alle boeken ondersteunen tekstselectie.

#### **Slepen**

Als je een PDF bestand leest en inzoomt om de pagina te vergroten kun je door over het scherm te slepen verschuiven en verschillende delen van de pagina bekijken. Tik ergens op het scherm en verplaats je vinger rustig over het scherm. De pagina beweegt in de richting van je vinger.

### eReader in slaapstand plaatsen en wekken

Je kunt je eReader als je niet leest uitschakelen of in de slaapstand plaatsen. Hierdoor kun je langer met een batterijlading doen. Het belangrijkste verschil is dat als je je eReader in de slaapstand plaats en weer wekt, je direct naar het laatste scherm dat je zag teruggaat. Dat kan een pagina in een boek, de Kobo Shop of in je bibliotheek zijn. Schakel je de eReader uit, dan ga je terug naar de pagina Home als je de eReader opnieuw inschakelt.

Een ander verschil tussen slaapstand en uitschakelen is hoe lang het opnieuw inschakelen duurt. Als je de eReader vanuit de slaapstand inschakelt kun je na enkele seconden verder lezen. Schakel je de eReader uit dan kan het tot 25 seconden duren voordat je de eReader weer kunt gebruiken.

Merk op dat de slaapstand zaken als het synchroniseren van je bibliotheek en draadloze (Wi-Fi) verbindingen onderbreekt.

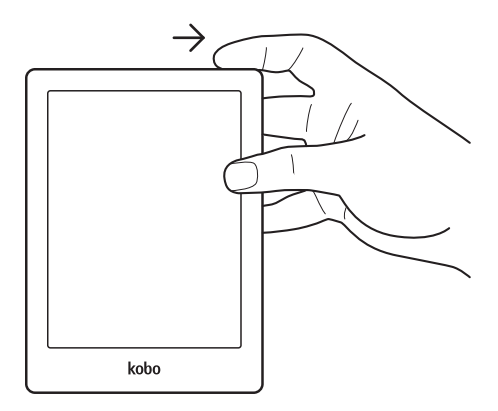

eReader inschakelen:

Beweeg de aan- / uitschakelaar naar rechts tot je eReader aan gaat.

eReader!uitschakelen:

Beweeg de aan- / uitschakelaar naar rechts en houd vast tot het scherm uitschakelen verschijnt.

eReader in slaapstand plaatsen:

Beweeg de aan- / uitschakelaar naar rechts en laat onmiddellijk los.

eReader wekken:

• Beweeg de aan- / uitschakelaar naar rechts en laat onmiddellijk los.

### De verlichting gebruiken

Je eReader heeft ingebouwde verlichting waarmee je in het donker en bij slecht licht kunt lezen. Je kunt de helderheid aan je voorkeur aanpassen.

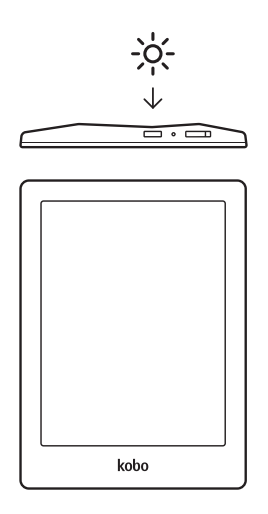

Het licht aan of uit zetten:

Druk op de lichtknop naast de aan- / uitschakelaar.

De helderheid van het licht aanpassen:

- *1.* Tik op  $\equiv$  menu bovenin beeld. Er verschijnt een menu met instellingen
- 2. Tik op **Helderheid**.
- 3. Verplaats de schuifregelaar naar de gewensde helderheid.
- 4. Tik op  $\times$  als je klaar bent.

### Met je computer verbinden

Je kunt Kobo Desktop gebruiken voor veel van de dingen die je ook op je eReader (via Wi-Fi) kunt doen, bijvoorbeeld om in de Kobo Shop te winkelen. Ook kun je met Kobo Desktop de inhoud van je eReader beheren als deze met de computer is verbonden. Afhankelijk van de snelheid van je Wi-Fi netwerk kan het soms sneller zijn om Kobo Desktop te gebruiken – bijvoorbeeld om je hele bibliotheek te downloaden als deze veel grote boeken of stripboeken bevat.

Met Kobo Desktop kun je onder andere het volgende:

- Een grote collectie beheren met behulp van lijsten
- Je boeken op je computer lezen
- Kobo boeken verkennen, previews lezen en boeken kopen

Al deze acties kun je ook rechtstreeks op je eReader uitvoeren.

Wil je meer over Kobo Desktop weten, dan kun je de handleiding voor Kobo Desktop van www.kobo.com/userguides downloaden. Je kunt onze webpagina www.kobo.com/help doorzoeken en vragen over Kobo Desktop of je eReader stellen.

# Je Bibliotheek Gebruiken

## Inhoud van dit onderdeel

- De pagina Home gebruiken
- Je bibliotheek gebruiken
- Naar boeken zoeken
- De Kobo Cloud gebruiken
- Boeken van de Kobo Cloud naar je eReader downloaden
- Boeken archiveren naar de Kobo Cloud
- Boeken verwijderen

## De pagina Home gebruiken

De pagina Home is het eerste wat je ziet als je je eReader aanzet na het afronden van de configuratie. Vanaf Home zie je recent geopende boeken, kun je de Kobo Shop openen en meer.

Tijdens het gebruik van je Kobo Aura HD kun je altijd terugkeren naar de pagina Home door op het symbool  $\bigtriangleup$ bovenin beeld te tikken.

De pagina home toont de meest recent gelezen boeken in de eerste kolom.

Om het gemakkelijker te maken om dingen op Home te vinden, zijn je recente activiteiten in blokken ingedeeld.

Deze blokken hebben verschillende tinten, zodat je snel kun vinden wat je zoekt :

- **Grijze blokken** : inhoud die verband houdt met je Bibliotheek, bijvoorbeeld het huidige boek, prijzen, kasten en Reading Life.
- **Zwarte blokken** : Inhoud die verband houdt met de Kobo Shop, bijvoorbeeld verwante boeken en aanbevelingen.

Je kunt op een blok tikken om een gerelateerde actie uit te voeren.

Boven de blokken zie je een zoekbalk. Met de zoekbalk kun je boeken in je bibliotheek of in de Kobo Shop vinden.

## Je bibliotheek gebruiken

In je Bibliotheek vind je boeken, tijdschriften en kranten die je gekocht hebt, gedownloade previews en boekenkasten die je hebt aangemaakt. Je bibliotheek helpt je bij het beheren en lezen van boeken op je eReader.

Je bibliotheek bestaat uit de volgende onderdelen:

- *1.* Ga naar de pagina Home.
- 2. Tik op **Bibliotheek**.
- 3. Kies een van de afdelingen van je bibliotheek :
- **Boeken** een overzicht van alle boeken en documenten in je bibliotheek.
- Abonnementen bekijk kranten en tijdschriften waar je op geabonneerd bent.
- **Previews** lees een voorproefie van interessante boeken
- **Boekenkasten** bekijk je boekenkasten: hiermee kun je je bibliotheek indelen.

### Naar boeken zoeken

Als je precies weet wat je wilt lezen kun je de zoekfunctie gebruiken om een boek in je bibliotheek of in de shop vinden met behulp van de titel, de naam van de auteur of een sleutelwoord.

Een boek zoeken :

- *1.* Tik op de zoekbalk bovenin beeld.
- 2. Kies waar je wilt zoeken.
- Selecteer **Shop** als je in de Kobo Shop wilt zoeken (internetverbinding vereist).
- Tik op **Bibliotheek** om in de bibliotheek op je eReader te zoeken.
- 3. Voer met behulp van het toetsenbord een boektitel. auteur of sleutelwoord in. De zoekresultaten verschijnen terwijl je de zoekopdracht invoert.

## De Kobo Cloud gebruiken

De Kobo Cloud is een online verzameling van alle boeken die je bij Kobo hebt gekocht. Alle boeken die je koopt in de Kobo Shop worden automatisch in de Kobo Cloud opgeslagen. In de Kobo Cloud kun je onbeperkt inhoud opslaan, dus wordt je bibliotheek nooit te groot. Heb je bijvoorbeeld vijftig boeken in je Kobo bibliotheek, dan kun je ervoor kiezen er maar tien te downloaden naar je eReader. Hiermee maak je opslagruimte op je eReader vrij, en kun je dus nieuwe boeken toevoegen.

Wil je een boek lezen dat in de cloud is opgeslagen, dan open je gewoon je bibliotheek op je eReader. Het boek wordt uit de cloud gedownload.

En als je op je eReader ruimte voor nieuwe boeken nodig hebt, dan kun je gedownloade boeken archiveren. Na het archiveren blijven de boeken beschikbaar in de Kobo Cloud als je ze

opnieuw wilt lezen.

**Opmerking**: Je kunt de Kobo Cloud niet gebruiken om sideloaded bestanden te beheren.

Heb je al eerder eBooks bij Kobo gekocht, dan kun je ze gemakkelijk aan je eReader toevoegen met behulp van een Wi-Fi verbinding. Configureer je eReader, en de vijf meest recent gelezen of gekochte boeken worden automatisch gedownload. Dit noemen wij bijwerken of synchroniseren. De resterende boeken worden opgeslagen in de Kobo Cloud, waardoor je ze altijd direct kunt downloaden.

Je eReader via Wi-Fi synchroniseren vanaf de pagina Home:

• Tik op  $\bigcirc$  *Synchroniseren.* 

### Boeken van de Kobo Cloud naar je eReader downloaden

Ben je er klaar voor om items naar je bibliotheek te downloaden, kies dan eenvoudigweg een draadloos netwerk of koppel je eReader aan je computer met Kobo Desktop. Kies vervolgens welke items je wilt downloaden. Ieder boek, tijdschrift of stripboek dat je kiest wordt aan de wachtrij toegevoegd en gedownload in de volgorde waarin je ze hebt geselecteerd.

Wil je een bepaald item toch niet downloaden, dan kun je het uit de wachtrij verwijderen.

**Opmerking**: je kunt zoveel boeken als je wilt in een wachtrij plaatsen.

Boeken uit de wachtrij verwijderen:

- *1.* Tik op het boek met  $\bigotimes$  downloadsymbool dat je uit de wachtrij wilt verwijderen. Een dialoog vraag je te bevestigen of je het boek echt uit de wachtrij wilt verwijderen.
- *2.* Tik\$op\$**Ja**.

Je kunt eenvoudig herkennen welke items je al hebt gedownloaden en welke nog in de Kobo Cloud zijn opgeslagen.

Boeken die je nog niet hebt gedownload tonen een download symbool.

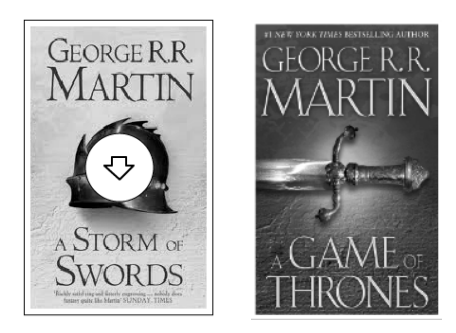

Vanaf de pagina Home kun je als volgt boeken naar je eReader downloaden via WiFi<sup>.</sup>

- *1.* Tik\$op\$**Bibliotheek**.
- 2. Tik op **Boeken**.
- 3. Tik op de titel of omslag van een boek met het download'symbool.
- 4. Maak indien nodig verbinding met een netwerk. Het geselecteerde boek wordt gedownload.

**Opmerking** : als je Wi-Fi verbinding onderbroken wordt terwijl

je boeken downloaden, tik dan gewoon op  $\bigodot$  synchroniseren op de pagina Home om verder te gaan.

**Opmerking**: lees om op je computer met Kobo Desktop boeken op je eReader te downloaden en archiveren Kobo Desktop gebruiken om de Kobo Cloud te beheren.

## Boeken archiveren naar de Kobo Cloud

Om ruimte op je eReader vrij te maken kun je gedownloade boeken archiveren. Door te archiveren verwijder je de inhoud van je eReader – waardoor je ruimte vrij maakt voor andere dingen – maar blijf je de boekomslag wel zien in je bibliotheek. Boeken archiveren vanaf de pagina Home :

- *1.* Tik\$op\$**Bibliotheek**.
- 2. Tik op **Boeken**.
- 3. Tik op Boeken.
- 4. Houd de boektitel die je wilt archiveren een tijdje ingedrukt. Er verschijnt een menu.
- 5. Tik op **Archiveren**.
- **6.** Kies **Ja**. De inhoud van het boek wordt van je eReader verwijderd.

Je hele bibliotheek in één keer archiveren vanaf de pagina Home:

- *1.* Tik\$op\$**Bibliotheek**.
- 2. Tik op **Boeken**.
- 3. Tik op  $\equiv$  in de grijze balk bovenin beeld.
- 4. Tik op **Alle archiveren**.
- **5.** Kies **Ja.** De inhoud van alle boeken wordt van je eReader verwijderd.

### Boeken verwijderen

Heb je een boek uitgelezen dan kun je het van je eReader verwijderen. Dit betekent ook dat andere Kobo leesapps geen toegang tot het boek meer hebben.

Verwijderen is anders dan archiveren. Als je een boek verwijderd zie je het niet meer in je bibliotheek. Als je een boek archiveert zie je het nog wel in je bibliotheek maar moet je het opnieuw downloaden om het te kunnen lezen.

Om gekochte boeken hoef je je geen zorgen te maken: wil je boeken die je hebt gekocht opnieuw downloaden, meld je dan met je gebruikersaccount op kobo.com aan en bezoek je accountpagina. Je kunt boeken via je aankoopgeschiedenis in je bibliotheek terugzetten.

Een boek verwijderen:

- *1.* Tik\$op\$**bibliotheek**.
- 2. Tik op **boeken**.
- 3. Houd de boektitels van het boek dat je wilt verwijderen ingedrukt. Er verschijnt een menu.
- 4. Tik op **Verwijderen**.
- **5.** Kies **Ja.**

# Op je eReader lezen

## Inhoud van dit onderdeel

- Een boek lezen
- Navigeren in een boek
- Aanpassen hoe tekst wordt weergegeven
- Pagina markeren en boek sluiten

### Een!boek!lezen

Tik om een boek te openen op de titel of omslag.

### Navigeren in een boek

Tik op de zijkant van de pagina om te bladeren. Je kunt ook bladeren door over het scherm te vegen.

Wil je meer dan een paar pagina's bladeren, dan kun je:

- De navigatiebalk gebruiken om de pagina of het hoofdstuk te wisselen
- De inhoudsopgave om een lijst met hoofdstukken te bekijken en van hoofdstuk te wisselen

De navigatiebalk gebruiken om je in een boek te bewegen:

- *1.* Tik op het midden van de pagina om het leesmenu te openen.
- 2. Tik on  $\leftrightarrow$
- •Verplaats de cirkel in de navigatiebalk om in het boek te bladeren. Verplaats naar rechts om verder te bladeren, naar links om terug te bladeren.
- •Tik op  $\rightarrow$  om verder te bladeren.
- Tik op  $\leftarrow$  om terug te bladeren.
- •Tik op  $\gg$  om een hoofdstuk verder te bladeren.
- Tik op  $\bigotimes$  om een hoofdstuk terug te bladeren.
- 3. Tik ergens anders op de pagina om de navigatiebalk te verbergen of tik op de  $\times$  aan het rechter uiteinde van de balk.

**Opmerking:** Als je de navigatiebalk gebruikt kun je door op  $\mathcal{D}_{\text{te}}$  tikken terugkeren naar je laatste locatie in het boek.

### Aanpassen hoe tekst wordt weergegeven

Als je een boek leest kun je de formatering van de tekst aanpassen om zo prettig mogelijk te kunnen lezen. Je eReader kan de meeste boeken in verschillende lettertypes en –grootten weergeven.

#### **Opmerkingen:**

- Als je een PDF leest kun je het lettertype en de grootte niet aanpassen, maar je kunt wel inzoomen om de hele pagina groter en beter leesbaar te maken.
- *1.* Tik tijdens het lezen op het midden van de pagina om het menu leesopties weer te geven.
- 2. Tik op  $\rm{A}a$  .
	- Kies een lettertype uit de lijst om een ander lettertype te gebruiken
	- Wil je de tekst groter of kleiner maken, tik dan op  $+$  of naast!de!optie!**lettergrootte**.
	- Tik op + of naast **regelafstand** om meer of minder ruimte tussen de regels weer te geven
	- De marges aan de zijkanten van de pagina kun je met  $+$ en!– naar!**marges** aanpassen.
	- Kies uit de volgende opties naast **uitvullen**:
		- OFF Gebruikt de standaardinstellingen voor je boek
		- $\equiv$  Zorgt ervoor dat de tekst wordt uitgevuld.
		- $\cdot \equiv$  Lijnt de tekst links uit.

Ben je klaar met het aanpassen van de tekstweergave, tik dan ergens op het scherm om verder te lezen.

#### **Opmerkingen:**

Pas je het uiterlijk van de tekst aan, dan onthoud je eReader dat en past dezelfde stijl ook toe op andere boeken die je leest.

### Pagina markeren en boek sluiten

Heb je een boek uit dan kun je als volgt stoppen met lezen:

- Je eReader uitschakelen of in slaapstand plaatsen
- Naar je Home pagina of een van je andere bibliotheekpagina's gaan.

Je eReader sluit je boek automatisch en onthoudt waar je gebleven was. De volgende keer dat je het boek weer opent wordt de laatste pagina geopend.

De boeken die je aan het lezen bent worden op je Home pagina getoond. Als je een boek hebt uitgelezen en het niet meer op je Home pagina wilt hebben, dan kun je het als volgt sluiten:

*1.* Zoek het boek dat je wilt sluiten in de afdeling **boeken** van je **bibliotheek**.

- 2. Houd de boektitel ingedrukt. Er verschijnt een menu.
- *3.* Kies%**Als\$voltooid\$markeren**.

## Notities maken en woorden opzoeken of vertalen

## Inhoud van dit onderdeel

- Tekst markeren
- Notities maken
- Bladwijzer maken
- Het woordenboek gebruiken
- Een woord vertalen

### Tekst!markeren

In sommige boeken kun je tekst markeren. Dit is vergelijkbaar met een markeerstift in een gedrukt boek.

#### **Tekst!markeren:**

- *1.* Druk in een boek op een woord op het scherm en houd ingedrukt.
- 2. Haal je vinger van het scherm.

Er verschijnen een lijntje onder het woord en twee cirkels – aan iedere kant van het woord een.

- 3. Versleep de eerste cirkel naar het begin van de tekst die je wilt markeren en versleep vervolgens de tweede cirkel naar het einde van de tekst.
- 4. Tik op het symbool  $\mathscr N$  Markeren.
- 5. Tik op **Markeren.**

Om je markeringen in een boek te bekijken:

- *1.* Tik in het midden van de pagina om het menu leesopties te openen.
- 2. Tik op het symbool **in the symbool**
- *3.* Kies%**Notities**.

Je eReader toont alle markeringen (en notities) die je in dit boek hebt gemaakt.

4. Tik op een markering om de bijbehorende pagina te openen.

Een markering verwijderen:

- *1.* Tik in het midden van de pagina om het menu leesopties te openen.
- 2. Tik op het symbool  $\Xi$  notities.
- 3. Kies **Notities**.

Je eReader toont alle markeringen en notities die je in dit boek hebt gemaakt.

- 4. Houd de markering ingedrukt. Er verschijnt een menu.
- **5.** Tik op **Markering** verwijderen.

### Notities maken

Je kunt notities aan je pagina toevoegen. Dat kan handig zijn als je een passage bestudeert of als je commentaren over wat je leest wilt opslaan

Een notitie toevoegen:

- 1. Druk tijdens het lezen een woord op het scherm in en houd ingedrukt.
- 2. Haal je vinger van het scherm.

Het woord wordt gemarkeerd en er verschijnen twee cirkels: aan het begin en aan het einde van het woord. **Opmerking:** Je kunt meer tekst selecteren door de cirkels te verplaatsen.

- 3. Tik op het symbool  $\mathscr N$  Notities.
- 4. Tik op **Notitie** toevoegen.
- **5.** Voer je notitie in met het toetsenbord.
- *6.* Tik\$op\$**Opslaan**.

Een notitie verwijderen :

- *1.* Tik tijdens het lezen op het midden van het scherm om het leesmenu te openen.
- 2. Tik op  $\boxed{\mathbb{B}}$  boeken.
- 3. Tik op **Notities**.
- 4. Tik op de notities die je wilt verwijderen.
- *5.* Tik op  $\equiv$  onder in beeld.
- *6.* Tik\$op\$**Notitie&verwijderen**.
- *7.* Tik\$op\$**Verder**.

Je notitie tijdens het lezen openen :

- *1.* Tik op het midden van de pagina om het leesmenu te openen.
- 2. Tik op het symbool  $\boxed{\equiv}$  notities.
- 3. Kies **Notities**.

Je eReader toont een lijst met al je notities en markeringen.

4. Tik op de tekst naast het symbool  $\Xi$ .

### Bladwiizer maken

Net als in een papieren boek kun je interessante passages of pagina's markeren met baldwijzers of ezelsoren.

Zo maak je een ezelsoor:

Tik tijdens het lezen in de uiterste rechter bovenhoek van het scherm. Er verschijnt een bladwijzer op die plaats.

Om een pagina met een ezelsoor terug te vinden :

- *1.* Tik tijdens het lezen in het midden van het scherm.
- 2. Tik op het symbool notities  $\begin{array}{cc} \end{array}$
- *3.* Tik\$op\$**Notities**.
- 4. Tik op de bladwijzer die je wilt bekijken.
- 5. Tik op  $\equiv$  menu onder in beeld.
- **6.** Kies Op bladzijde tonen.

## Het woordenboek gebruiken

Er zijn woordenboeken (Engels, Duits en Spaans) in je Kobo eReader ingebouwd die je tijdens het lezen kunt gebruiken. De woordenboeken werken mogelijk niet bij boeken van andere aanbieders. Bij PDF bestanden werken de woordenboeken niet. Om de definitie van een woord te zoeken:

- *1.* Tik het woord waarvan je de definitie wilt zoeken aan en houd ingedrukt. Het woord wordt onderstreept.
- 2. Haal je vinger van het scherm.

### Een!woord!vertalen

Je Kobo eReader heeft een aantal ingebouwde vertaalwoordenboeken die je tijdens het lezen van Kobo eBooks kunt gebruiken. Dit werkt mogelijk niet bij boeken van andere aanbieders. Bij PDF bestanden werken de vertaalwoordenboeken niet.

Zo kun je woorden vertalen:

- *1.* Tik het woord dat je wilt vertalen aan en houd ingedrukt.
- 2. Haal je vinger van het scherm.
- 3. Tik op  $\boxed{A|Z}$  woordenboek.
- *4.* Kies%**Vertaalwoordenboek**
- *5.* Tik op  $\vee$  uitvouwen bovenin beeld.
- **6.** Kies de taalcombinatie en –richting die je wilt gebruiken.

#### **Opmerking** :

Voor sommige talen kun je aanvullende woordenboeken downloaden.

Aanvullende woordenboeken downloaden vanaf de pagina Home :

- *1.* Tik op  $\equiv$  menu bovenin beeld. Er verschijnt een menu.
- 2. Tik op **Instellingen**.
- 3. Kies de optie **Taal**.
- 4. Tik op **Bewerken**.
- 5. Tik op  $\overline{+}$  naast het woordenboek dat je aan je eReader wilt toevoegen.
- *6.* Tik\$op\$**Opslaan**.

# Nieuwe boeken verkrijgen

## Inhoud van dit onderdeel

- Een nieuw boek zoeken
- Een boek kopen
- Je verlanglijstje gebruiken
- Bibliotheekboeken en boeken uit andere bronnen toevoegen

### Een nieuw boek zoeken

Je kunt op je eReader op verschillende manieren naar boeken!zoeken.

### **De Kobo Shop gebruiken**

Je kunt de Kobo Shop op verschillende manieren verkennen :

- **Verwante boeken** vind boeken die lijken op de boeken in je bibliotheek.
- **Persoonlijke leestips** hier vind je persoonlijke leestips, gebaseerd op jouw voorkeuren.
- **Categorieën** bekijk een lijst met categorieën.
- **Leeslijsten** bekijk lijsten met selecties van populaire boeken.
- **Verlanglijstje** bekijk de boeken die je op je verlanglijstje geplaatst hebt.
- **Zoeken** zoek een bepaald boek in de Kobo Shop.

Toegang tot de Shop vanaf de pagina Home :

- *1.* Tik op **Shop**.
- 2. Tik op een van de getoonde opties.

### **Aanbevelingen!krijgen**

Je kunt aanbevelen krijgen aan de hand van de boeken die je bezit en van boeken die je hebt beoordeeld. Als je je eReader voor de eerste keer gebruikt moet je wat boeken toevoegen voordat je aanbevelingen ziet.

Aanbevelingen bekijken, vanaf de pagina Home :

- *1.* Tik op **Shop**.
- 2. Tik op Persoonlijke leestips.
- 3. Tik op de pijltjes aan de zijkanten om meer boeken te bekijken.

**Opmerking**: Tik op een omslag om een samenvatting te lezen.

### Een boek kopen

Heb je een boek gevonden dat je wilt kopen, tik dan op de button **Koop nu** en je kunt direct afrekenen. Je kunt Visa, MasterCard, Shoptegoed of cadeaukaarten gebruiken om voor je boek te betalen. Heb je een kortingscode dan kun je deze tijdens het afrekenen invoeren om korting te krijgen op je aankoop.

**Opmerking** : de beschikbare betaalmethodes verschillen per land.

Een boek kopen:

*1.* Tik op **Koop** nu.

Heb je al eerder boeken bij Kobo gekocht en je facturatiegegevens opgeslagen, dan ga je rechtstreeks naar het bevestigingsscherm. Ga verder naar stap 4.

2. Voer je facturatieadres en creditcardgegevens in.

Dit is het adres waarop je creditcard geregistreerd staat. Ook als je met Shoptegoed of een cadeaukaart betaald is dit noodzakelijk: het gebruikte adres is nodig om de belasting correct te berekenen.

- 3. Tik op **klaar** om verder te gaan
- 4. Controleer je bestelling.
- **5.** Wil je een cadeaukaart gebruiken om te betalen, tik dan op **cadeaukaart toevoegen**. Heb je een kortingscode die je wilt toepassen, tik dan op **Promocode toevoegen**
- *6.* Tik\$op\$**Nu#kopen**.
- 7. Tik op **Verder winkelen** om terug te keren naar de Shop.

## Je verlanglijstje gebruiken

Op je verlanglijstje kun je boeken opslaan waar je in geïnteresseerd bent, maar die je nog niet wilt kopen. Je kunt vanuit de shop boeken op je verlanglijstje plaatsen. Als je bijvoorbeeld drie boeken in Ontdekt ziet die je bevallen, dan kun je ze op je verlanglijstje plaatsen en ze later los of allemaal kopen.

Een boek op je verlanglijstje zetten:

- *1.* Tik tijdens het shoppen op de knop  $\vee$  naast de knop Kopen.
- 2. Kies Op verlanglijstje plaatsen.

De boeken op je verlanglijstje bekijken:

*1.* Tik op **Shop**.

- 2. Kies **Verlanglijstie**.
	- Tik op een boek om de samenvatting te lezen of om het te kopen.

## Bibliotheekboeken en boeken uit andere bronnen toevoegen!

Wil je eBooks uit een openbare bibliotheek lenen en op je eReader lezen? Of heb je eBooks uit andere bronnen die je wilt toevoegen?

De meeste boeken die leent of koopt zijn beveiligd met Digital Rights Management (DRM). Ze zijn beveiligd zodat alleen jij ze kunt lezen (en in het geval bibliotheekboeken alleen gedurende een bepaalde tijd). Je eReader kan boeken lezen die met Adobe DRM beveiligd zijn. Dat is de meest gebruikte vorm van DRM bij bibliotheken en boekenwinkels.

Je herkent dit soort beveiliging als je een bestand van het formaat .acsm (in plaats van .epub of .pdf) ontvangt van je verkoper / bibliotheek. Het .acsm bestand bevat licentiegegevens die worden gebruikt om je boek te ontgrendelen.

Om dit soort boeken op je Kobo eReader te kunnen lezen moet je het computerprogramma Adobe Digital Editions gebruiken. Dit programma kan je .acsm bestand open, de licentiegegevens lezen, je boek downloaden en het naar je eReader kopiëren.

Bezoek om Adobe Digital Editions te downloaden of voor meer informatie:

http://www.adobe.com/products/digital-editions.html

# Uitleg over EPUB, PDF en DRM

Er bestaan verschillende bestandsformaten voor eBooks. De formaten EPUB en PDF zijn geschikt voor je Kobo eReader.

Binnen EPUB bestaan verschillende soorten: Kobo EPUB's, uit de Kobo Shop, en andere EPUB's (van andere aanbieders). EPUB's ondersteunen mogelijk niet alle functies die Kobo EPUB's hebben.

Sommige boeken worden beschermd met Digital Rights Management (DRM). DRM voorkomt het ongeoorloofd kopiëren van boeken en wordt vaak gebruik om bibliotheekboeken en gekochte boeken te beschermen. Ook van DRM bestaan verschillende soorten; je eReader kan boeken lezen die Adobe DRM!gebruiken.

Je kunt boeken op verschillende manieren op je eReader plaatsen:

- Via de draadloze netwerkverbinding van je eReader
- Met het gratis computerprogramma Kobo Desktop
- Adobe Digital Editions
- Een micro-SD kaart
- Slepen en neerzetten (Drag-and-Drop)

Welke methode het beste werkt hangt ervan af of je boeken met DRM beveiligd zijn en uit welke bron ze komen.

Heb je je boeken uit de Kobo Shop gedownload, dan kun je ze via de draadloze netwerkverbinding of met de Kobo Desktop software toevoegen. Bekijk *Je bibliotheek synchroniseren.* 

Als je boeken DRM-beveiligd zijn, voeg ze dan aan je eReader toe met het gratis programma Adobe Digital Editions.

Zijn je boeken niet DRM-beveiligd dan kun je ze als volg toevoegen:

- Met een micro-SD kaart
- Slepen en neerzetten (Drag and Drop)
- Adobe Digital Editions

Kijk op www.kobo.com voor meer ondersteuning over het toevoegen van bestanden aan je eReader.

# Wi-Fi gebruiken

## Inhoud van dit onderdeel

- Over Wi-Fi
- Wi-Fi uitschakelen (vliegtuigmodus)
- Ie eReader met een draadloos netwerk verbinden
- Je bibliotheek bijwerken via Wi-Fi

### Over Wi-Fi

Je kunt je eReader met Kobo verbinden via een draadloze internetverbinding (Wi-Fi). Ben je met de Kobo servers verbonden, dan kun je je bibliotheek bijwerken en nieuwe boeken kopen.

Om er achter te komen of je verbinding hebt kun je het Wi-Fi symbool in de rechter bovenhoek van je eReader bekijken:

- Geen verbinding
- Wi-Fi ingeschakeld, maar geen netwerk gevonden
	- $\widehat{\mathcal{P}}$  Redelijk goede verbinding
	- Uitstekende verbinding

### Wi-Fi in- of uitschakelen

Wil je dat je batterij langer meegaat of moet je het signaal van je eReader uitschakelen (bijvoorbeeld in een vliegtuig of in een ziekenhuis), dan kun je Wi-Fi uitschakelen:

Wi-Fi uitschakelen, vanaf de pagina Home :

- *1.* Tik op  $\equiv$  bovenin beeld. Er verschijnt een menu.
- 2. Tik op **Wi-Fi**. Als hier Uitgeschakeld staat is Wi-Fi uitgeschakeld.

## Je eReader met een draadloos netwerk verbinden

Voordat je Kobo boeken aan je eReader kunt toevoegen moet je verbinding met Kobo maken. Je eReader kan Wi-Fi (draadloos internet) gebruiken om verbinding te maken. Alles wat je nodig hebt is toegang tot een draadloos netwerk.

Verbinding met een draadloos netwerk maken vanaf de pagina Home:

- *1.* Tik op  $\mathcal{S}_{\text{sync}}$ .
- 2. Je eReader probeert verbinding te maken. Dit kan even duren.

3. Er wordt gevraagd om een netwerk te kiezen. Tik de naam van het netwerk dat je wilt gebruiken aan.

Staat er een  $\blacksquare$  symbool naast het netwerk, dan heb je een wachtwoord nodig.

4. Wordt er om een wachtwoord gevraagd, gebruik dan het virtuele toetsenbord om het wachtwoord in te voeren en tik op **verbinden.** 

# Hulp

Heb je vragen aan ons of hulp nodig?

### **Online**:

### www.kobo.com/help

Antwoorden op je vragen op onze hulppagina. Type een vraag in het veld om een antwoord te vinden.

### Informatie over veiligheid, regelgeving en garantie

Je vindt belangrijke informatie over veiligheid, regelgeving en garantie voor je Kobo Aura HD op de website van Kobo: www.kobo.com/userguides.

**Opmerking**: de Conformiteitsverklaring kan voor de verschillende modellen van de Kobo Aura HD eReader afwijken. Op de website vind je informatie over het vinden van het modelnummer van je Kobo Aura HD.